## **NAFA Configuration of Email**

## **iOS Mail**

1. Tap **Settings** > **Passwords & Accounts** > **Add account** > **Microsoft Exchange**

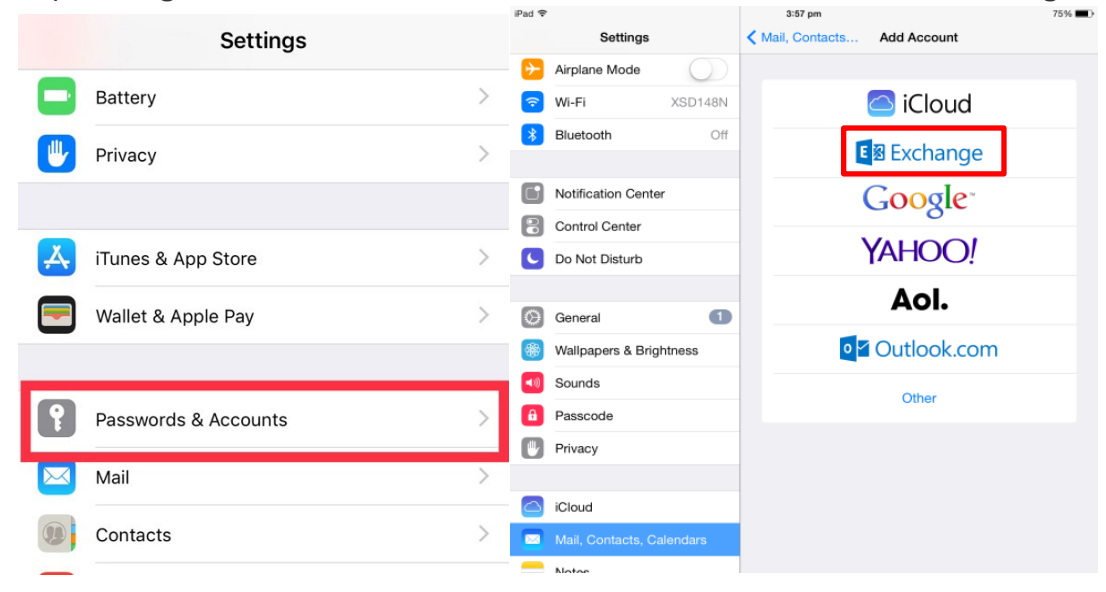

**2.** Enter NAFA Email Address: **admissionnumber@student.nafa.edu.sg (eg. F19FA0001@student.nafa.edu.sg) Desciption:** (Optional, e.g NAFA or School) Tap **Next**

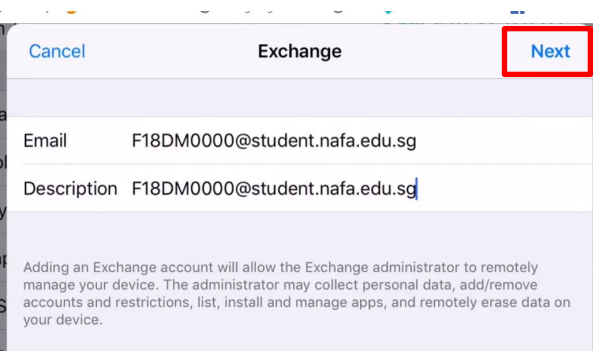

## 3. Tap **Configure Manually**

Enter Password: **Date of Birth** (DDMMYYYY) or **NRIC/FIN No** (if you have not changed) **(**eg: 01012002 or S1234567A**)**

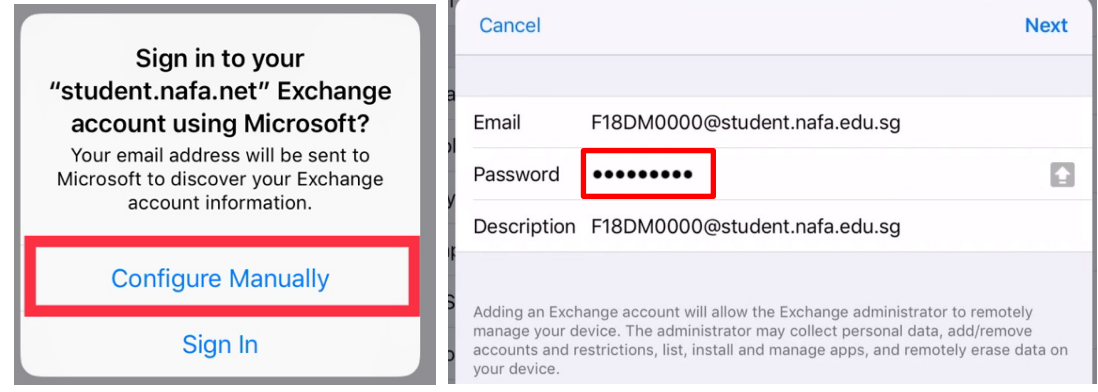

## 4. Enter Server: **mail.office365.com**  Username: **NAFA Email address admissionnumber@student.nafa.edu.sg (eg. F19FA0001@student.nafa.edu.sg)** Tap **Next**

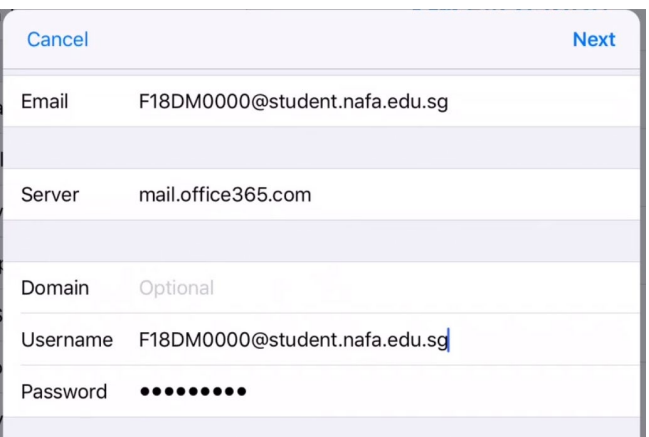

5. Adjust the items you wish to sync and tap **Save**

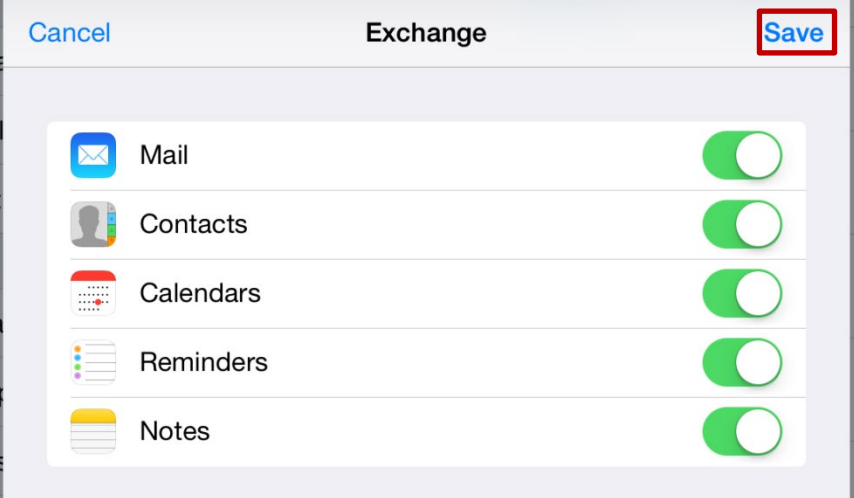

6. To change the Mail Days to Sync, go back to **Settings** > **Passwords & Accounts** > **Exchange (as per email description)** Change the **Mail Days to Sync** to your preference

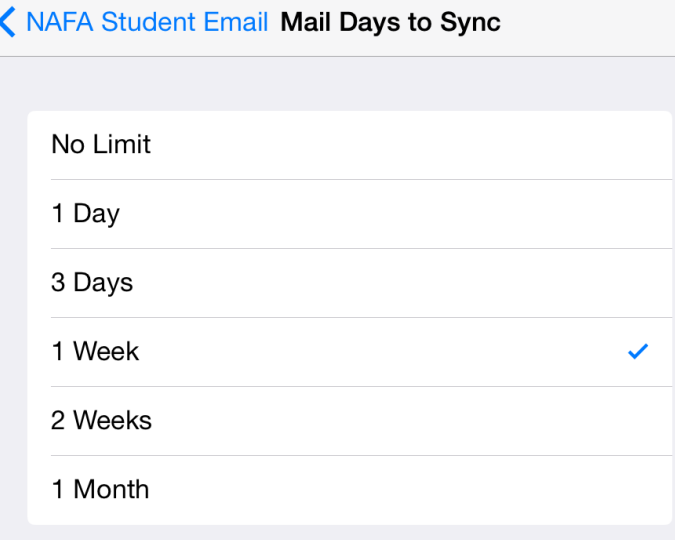